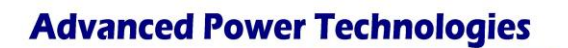

# Application Note-AN029

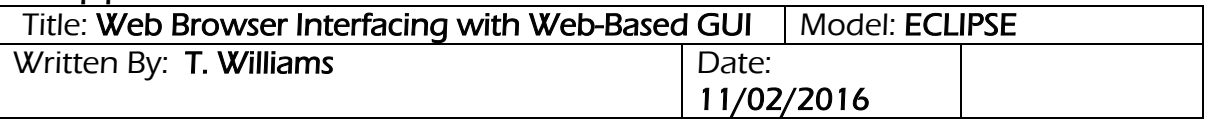

## **I) Description of Problem**

Because of hacking attacks on public networks, Microsoft, Google, Apple, and Mozilla changed their web browsers to restrict access to servers utilizing SSL protocol. At this time, the ECLIPSE supports only SSL encryption. Some web browsers such as Google's Chrome browser have blocked connection to servers utilizing SSL and it cannot be changed. The ECLIPSE, which is intended for access over a private network poses no cyber security risk. This application note will explain which web browsers can successfully interface with the ECLIPSE on private networks.

### **II) Web Browsers Addressed**

The two web browsers that will be discussed are:

- Mozilla Firefox
- Internet Explorer

Due to continuous updates to these browsers the versions that are compatible will be addressed as well.

#### **1. Mozilla Firefox**

- Mozilla Firefox version 33 or earlier can be used with no modification. - Available for download at:
	- **[http://filehippo.com/download\\_firefox/comments/58956/](http://filehippo.com/download_firefox/comments/58956/)**
- Mozilla Firefox version 33.1.1 to 35 can be used with the work-around explained in detail in the manual section 5.3.1.
- Mozilla Firefox version 35.1 and later cannot be used to interface with the Eclipse due to the disabling of SSLv3.

Note: Past versions of Mozilla Firefox will automatically update to the latest version if it is installed while online due to the update feature automatically enabled in the default settings. Installing offline will allow you to change that setting and continue using the version that will properly interface with the Eclipse. Below are detailed instructions to make the settings change within Mozilla Firefox.

- 1. Make sure your computer is disconnected from wired and wireless Internet. **NOTE: Firefox will automatically update to the latest version if you are connected to the Internet. You must remove Firefox from your computer and try again when you are off line from the Internet.**
- 2. Open Mozilla Firefox
- 3. Right click in the area above the address bar.
- 4. Click **Menu Bar.**
- 5. Click **Tools** on the Menu Bar.
- 6. Click **Options**.
- 7. Click the **Advanced** tab.
- 8. Under Firefox updates click **Never check for updates**.
- 9. Click **OK**.

### 2. **Internet Explorer**

All versions of Internet Explorer can be used with one modification:

- 1. Click tools
- 2. Click Internet Options
- 3. Click Advanced tab
- 4. Scroll to bottom and check box labeled "use SSL 3.0"
- 5. Click Apply
- 6. Click Ok

Note 1: A screen will be displayed when trying to make the connection labeled "There is a problem with this website's security certificate" you can safely click "Continue to this website (not recommended)".

Note 2: Depending on the security software installed on your computer, it may be necessary to unclick TLS1.0, TLS1.1 and TLS1.2.

Note 3: For the best user experience, recommend Firefox over Internet Explorer. Firefox runs much more quickly when interfaced to the ECLIPSE web server.

Advanced Power Technologies 215 State Route 10, Building 2 Randolph, NJ 07869 Office: (973) 328-3300 Fax: (973) 328-0666 e-mail: **[info@advpowertech.com](mailto:info@advpowertech.com)** web: www.advpowertech.com